Geschäftspartner E-Signatur im E@SY WEB SACH September 2019

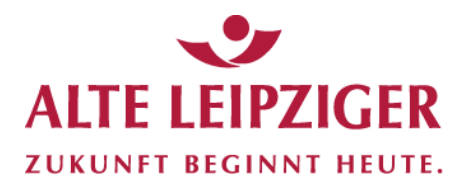

# **INFOS & FAKTEN**

## **E-Signatur im E@SY WEB SACH**

Die E-Signatur ermöglicht Ihnen eine papierlose Antragsaufnahme und -einreichung mit elektronischer Unterschrift ohne Medienbruch. Dafür nutzen wir die E-Signatursoftware »inSign« der iS2 AG. Mit »inSign« können Antragsdokumente auf touchfähigen Endgeräten rechtssicher unterschrieben werden.

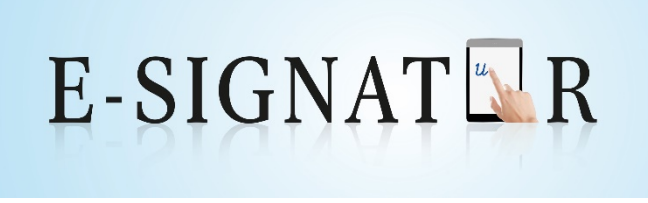

Die E-Signatur hilft Ihnen, den Antragsprozess durch vollständige Digitalisierung weiter zu verbessern und Zeit zu sparen. Dies führt zu einer Effizienzsteigerung für Sie und Ihre Kunden.

### **Inhaltsverzeichnis**

- **1. [»E@SY WEB SACH«](#page-1-0)**
- **2. [Funktionen von »inSign«](#page-1-1)**
	- **2.1 [Formularfelder](#page-1-2)**
	- **2.2 [Signaturfelder](#page-1-3)**
	- **2.3 [Weitere Funktionen](#page-2-0)**
- **3. [Unterschreiben mit »inSign«](#page-2-1)**
	- **3.1 [»inSign-App«](#page-2-2)**
	- **3.2 [SMS mit Browser-Link](#page-3-0)**
	- **3.3 [E-Mail mit Browser-Link](#page-3-1)**
	- **3.4 [Vorgang abschließen](#page-4-0)**
- **4. [Signierten Antrag online versenden](#page-5-0)**
- **5. [Systemvoraussetzungen für](#page-6-0) »inSign«**

#### <span id="page-1-0"></span>**1. »E@SY WEB SACH«**

In »E@SY WEB SACH« können Sie auf der Seite »Zusammenfassung« im Antragsverfahren - neben dem bisherigen Unterschriftenverfahren - die E-Signatur auswählen. Über den Button »Antrag e-signieren« wechseln Sie zu »inSign«, um die elektronischen Unterschriften vorzunehmen:

#### **Zusammenfassung**

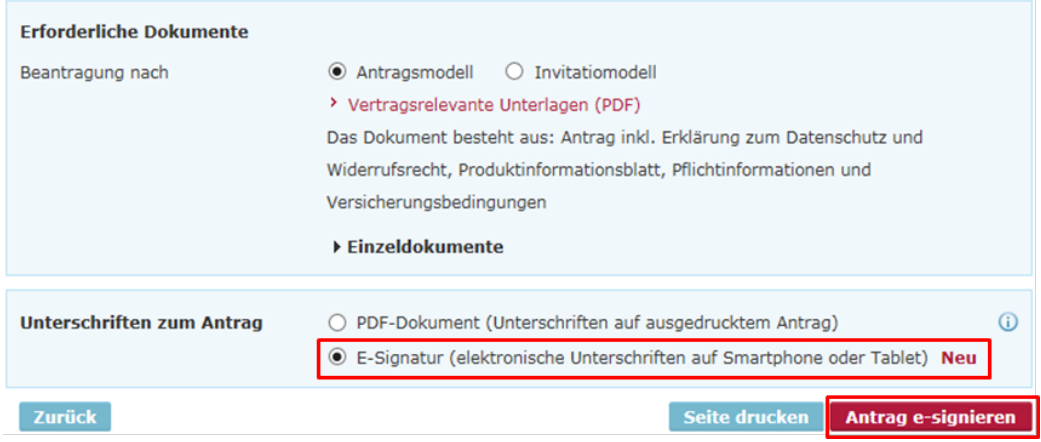

#### <span id="page-1-1"></span>**2. Funktionen von »inSign«**

#### <span id="page-1-2"></span>**2.1 Formularfelder**

Die Funktion »Formularfelder« wird in Verbindung mit »E@SY WEB SACH« zurzeit nicht genutzt. Für spätere Ausbaustufen ist vorgesehen, dass mit ausfüllbaren Formularfeldern ausgestattete Dokumente (z.B. Wertermittlungsbogen) hochgeladen und ausgefüllt werden können.

#### <span id="page-1-3"></span>**2.2 Signaturfelder**

Mit der Funktion »Dokument unterschreiben« können Dokumente elektronisch signiert werden. Rote Felder sind **Pflichtfelder** und müssen unterschrieben werden. Im Navigationsbereich auf der linken Seite wird mit dem blauen Pfeil markiert, auf welchen Seiten sich »Signaturfelder« befinden:

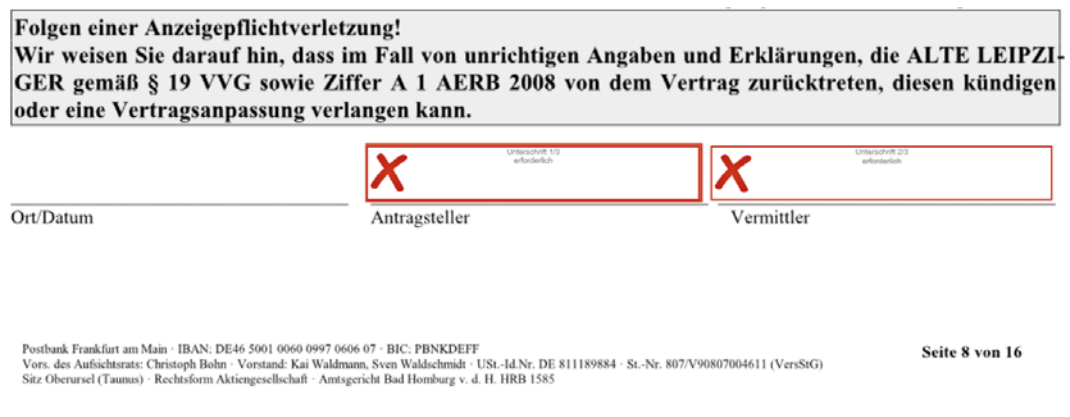

**Hinweis:** Wenn Sie angegebene Daten ändern möchten (z.B. den Versicherungsumfang), müssen Sie den Vorgang »schließen«. Das Dokument und die bis dahin geleisteten Unterschriften werden verworfen.

#### <span id="page-2-0"></span>**2.3 Weitere Funktionen**

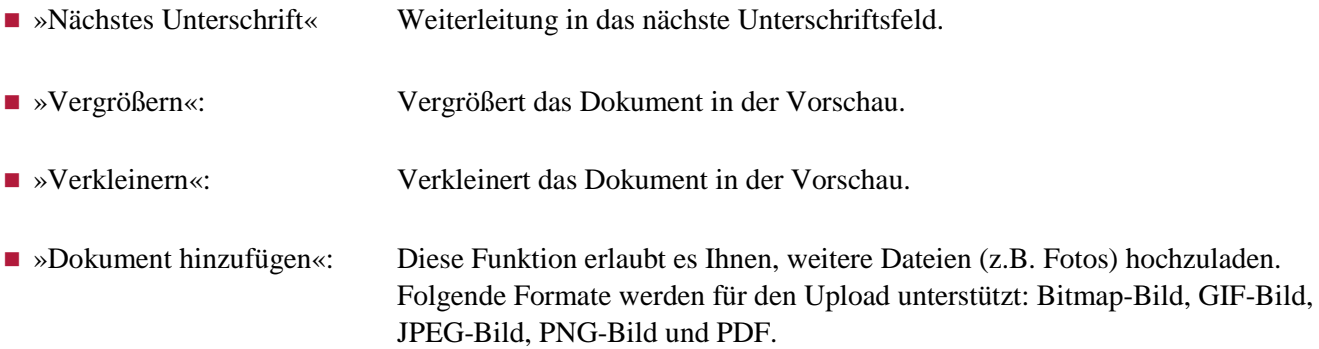

<span id="page-2-1"></span>**Hinweis:** Die normalen Browser-Funktionen zum Vergrößern oder Verkleinern funktionieren hier nicht.

#### **3. Unterschreiben mit »inSign«**

Nach Klicken auf ein Unterschriftsfeld öffnet sich der folgende Dialog:

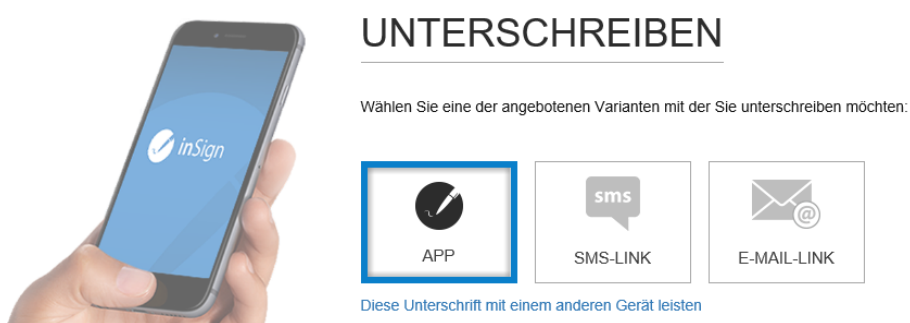

Sie können mit oder ohne »inSign-App« unterschreiben. Wir empfehlen Ihnen, grundsätzlich mit der »inSign-App« zu unterschreiben.

Falls Sie die »inSign-App« nicht installiert haben, können Sie auch ohne die App über den Internet-Browser Ihres Smartphones oder Tablets unterschreiben. Dann sollten Sie den Internet-Browser jedoch nicht im »Privaten Modus« betreiben. Wenn Sie ohne die App unterschreiben, können Sie eine SMS oder eine Mail mit einem Link an Ihr touchfähiges Endgerät senden.

#### <span id="page-2-2"></span>**3.1 »inSign-App«**

Wenn Sie die »inSign-App« aus Ihrem Apple App Store bzw. aus dem Google Play Store heruntergeladen haben, können Sie die App mit dem aktuellen »inSign-Vorgang« auf Ihrem PC verbinden. Dazu starten Sie die App, geben den angezeigten Code ein und klicken auf »Verbinden«:

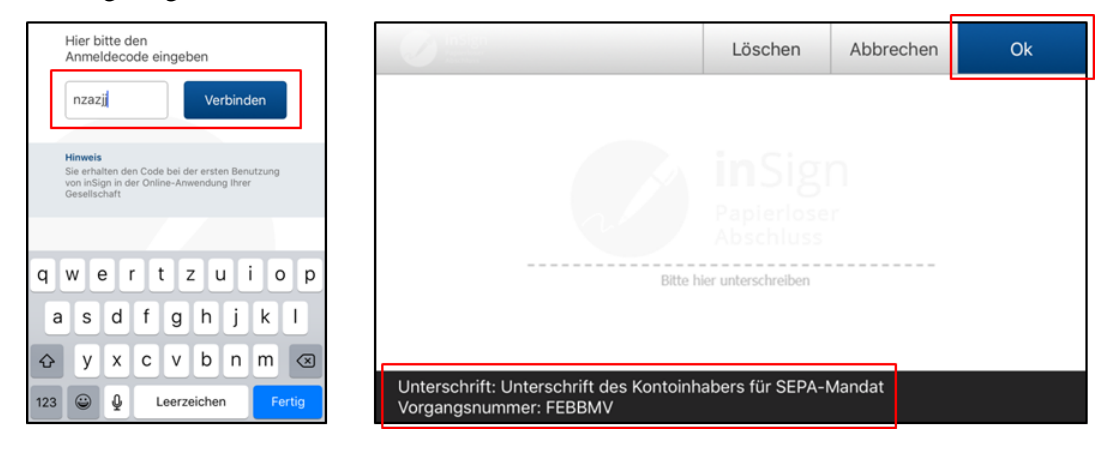

Danach erscheint ein Unterschriftsdialog auf Ihrem touchfähigen Endgerät. Hier kann mit dem Finger oder einem Smartpen unterschrieben werden. In jedem Unterschriftsdialog wird angezeigt, wofür der Kunde gerade unterschreibt.

Wenn die Unterschrift geleistet wurde, bestätigen Sie den Dialog mit »Ok«. Anschließend klicken Sie auf Ihrem PC in »inSign« auf »Nächstes Unterschriftsfeld«.

#### <span id="page-3-0"></span>**3.2 SMS mit Browser-Link**

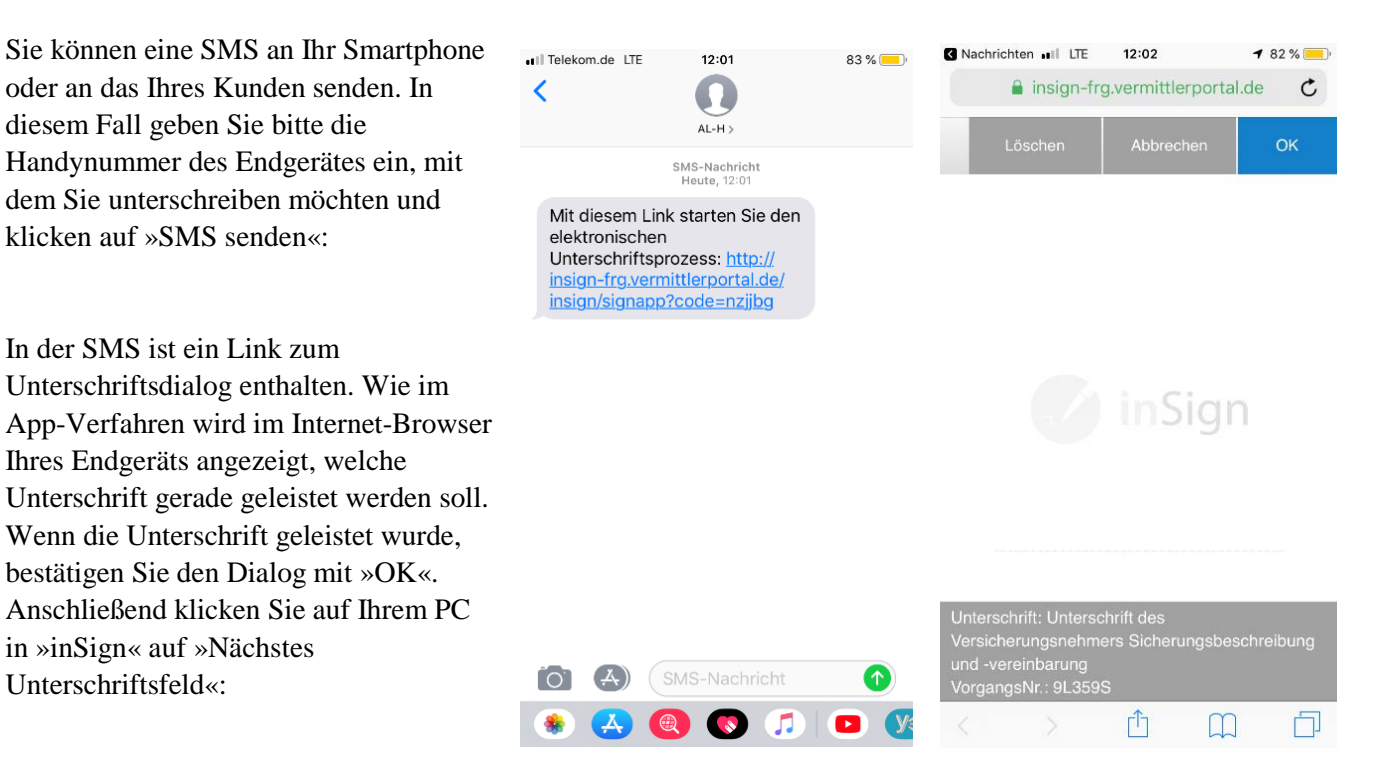

#### <span id="page-3-1"></span>**3.3 E-Mail mit Browser-Link**

Sie können auch per E-Mail einen Link zum Unterschriftsdialog versenden. Bitte beachten Sie, dass die E-Mail auf einem touchfähigen Gerät geöffnet werden muss. Wie im SMS-Verfahren wird im Browser Ihres Endgeräts angezeigt, welche Unterschrift geleistet werden soll:

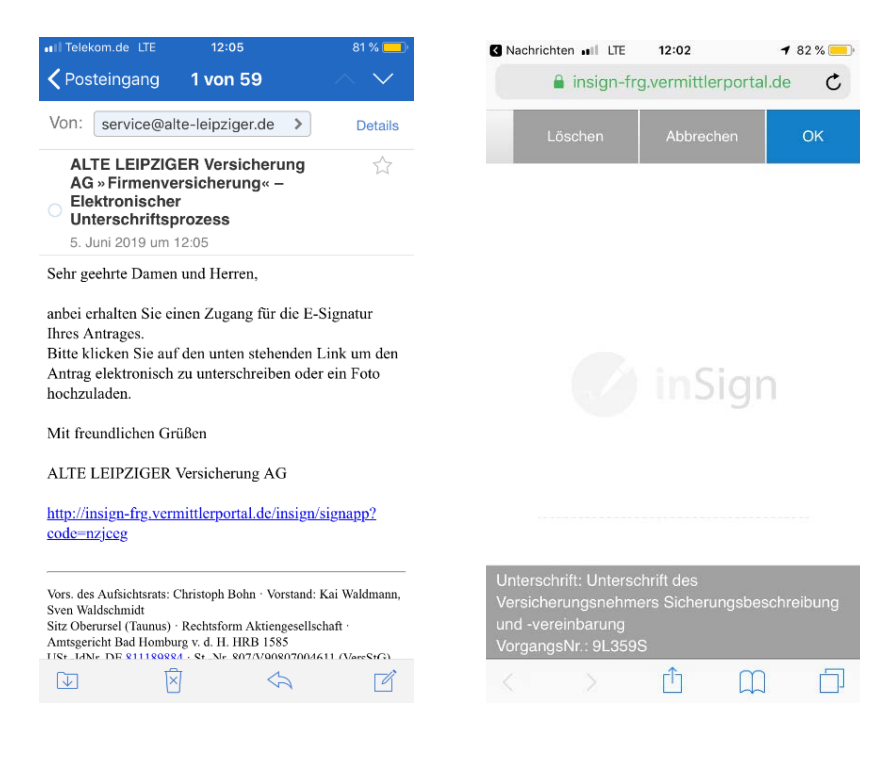

#### <span id="page-4-0"></span>**3.4 Vorgang abschließen**

Wenn alle Unterschriften geleistet wurden, erscheint der blaue Button »Vorgang abschließen«:

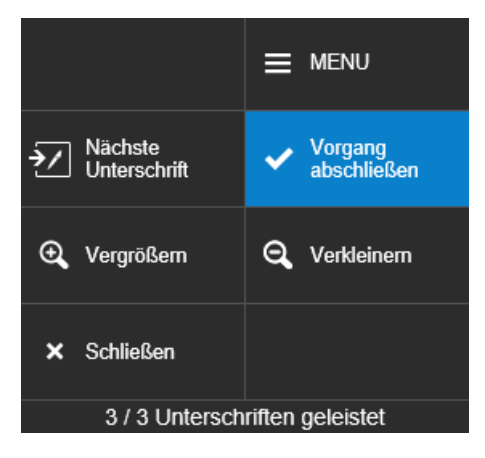

Nach Abschluss des Vorganges müssen die Dokumente übergeben werden. Dies kann per Datenträger, Papier und per E-Mail erfolgen.

#### **Dokumentübergabe per E-Mail**

Nach Eingabe der gewünschten E-Mail-Adresse und Handynummer wird ein Download-Link an die E-Mail-Adresse und ein Passwort per SMS an die Handynummer verschickt. Damit ist der Datenschutz gewährleistet:

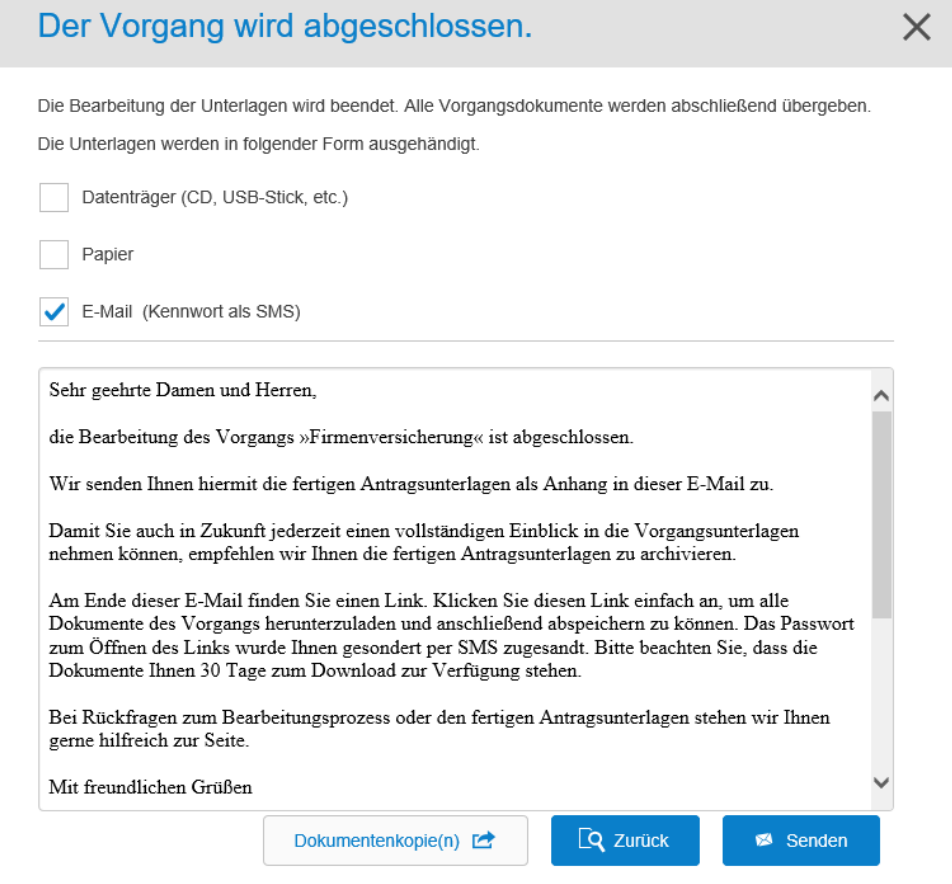

Nach Klick auf den Download-Link in der E-Mail wird das folgende Fenster geöffnet. Nach Eingabe des per SMS übermittelten Passwortes und Klick auf den »Start-Button« werden die Antragsdokumente heruntergeladen:

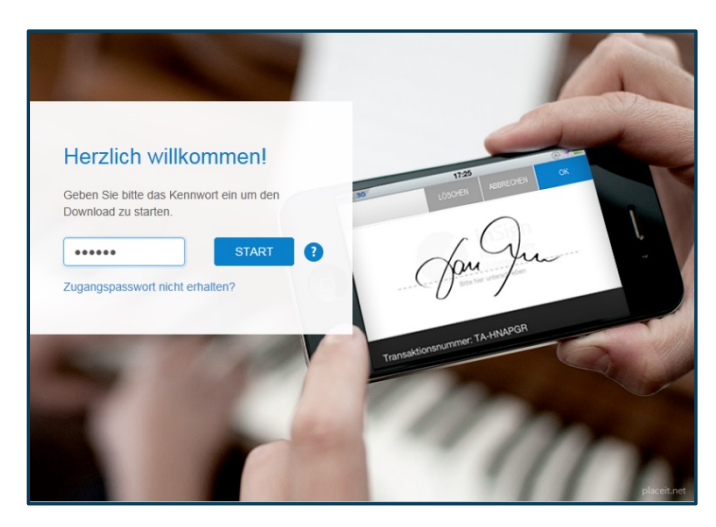

#### <span id="page-5-0"></span>**4. Signierten Antrag online versenden**

Sobald der Vorgang abgeschlossen ist, kommen Sie zurück auf die Seite »Zusammenfassung« im jeweiligen Online-Rechner. Von dort schicken Sie den Antrag mit Klick auf »Antrag senden« an die ALTE LEIPZIGER. Im Block »Unterschriften zum Antrag« erhalten Sie die Bestätigung über die erfolgreich durchgeführte E-Signatur. Einzelne Dokumente können unter dem Pulldown-Menü »Einzeldokumente« aufgerufen und abgespeichert werden:

#### Zusammenfassung

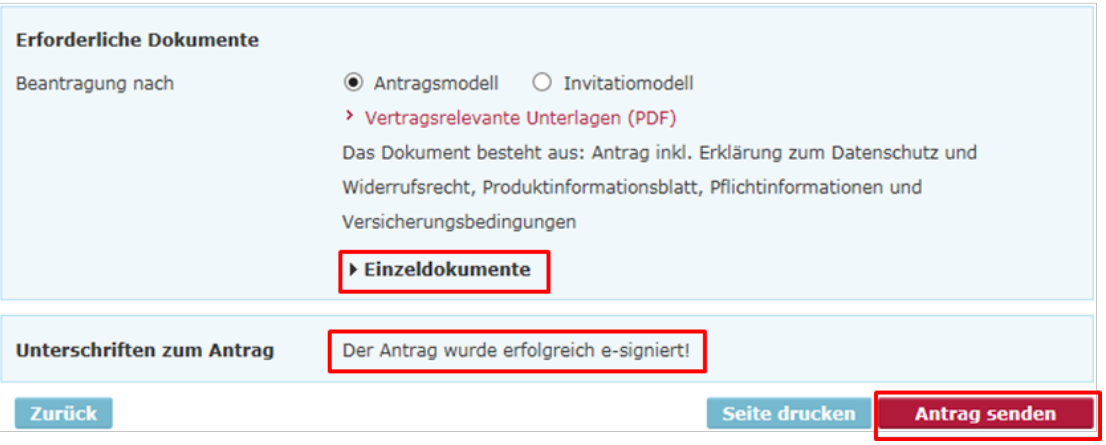

**Hinweis:** Es

werden alle elektronischen Unterschriften verworfen, wenn Sie die Seite »Zusammenfassung« verlassen und den Antrag noch nicht versendet haben.

Nach Übermittlung des Antrags erhalten Sie eine Übermittlungsbestätigung, in der die e-signierten Dokumente aufgelistet werden:

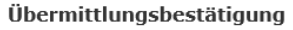

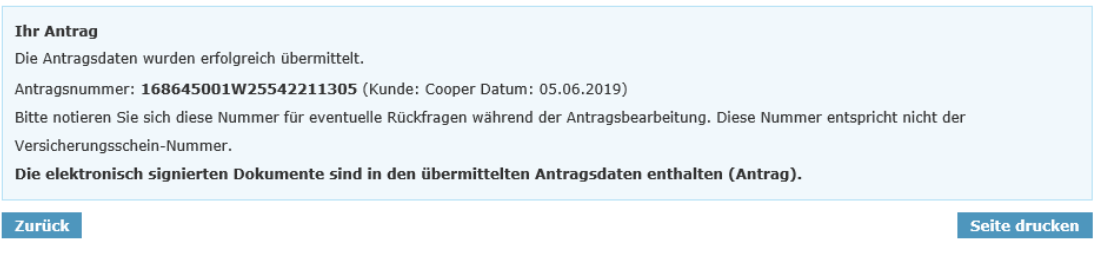

E-signierte und übermittelte Dokumente können aus technischen Gründen maximal 30 Tage nach erfolgter E-Signatur in Ihrer Angebotsdatenbank in »E@SY WEB SACH« angezeigt werden:

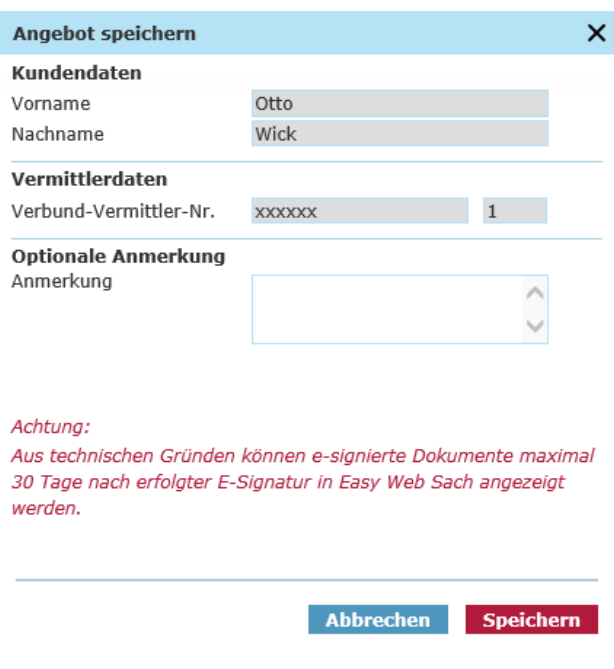

#### <span id="page-6-0"></span>**5. Systemvoraussetzungen für »inSign«**

Folgende Systemvoraussetzungen gelten laut Hersteller iS2 für »inSign« (Stand: September 2016):

- Betriebssystem auf mobilem Endgerät
	- Android ab Version 4.4
	- lacktriangleright iOS ab Version 8

#### ■ Internet-Browser

- Google Chrome ab Version 17
- Internet Explorer ab Version 10
- $\blacksquare$  Mozilla Firefox ab Version 10
- $\blacksquare$  Safari ab Version 5